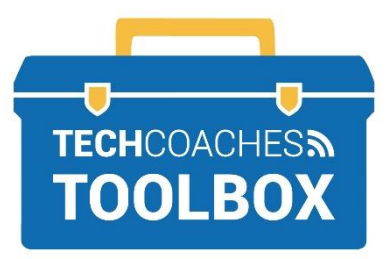

## COMMENT ANIMER UNE RÉUNION ZOOM

## **Lancer et animer une réunion Zoom en utilisant l'application Zoom**

**ÉTAPE 1 -** Lancez l'application Zoom à partir de votre ordinateur ou de votre appareil mobile. Si vous n'avez pas encore l'application, consultez la note How to Install the Zoom App [comment installer

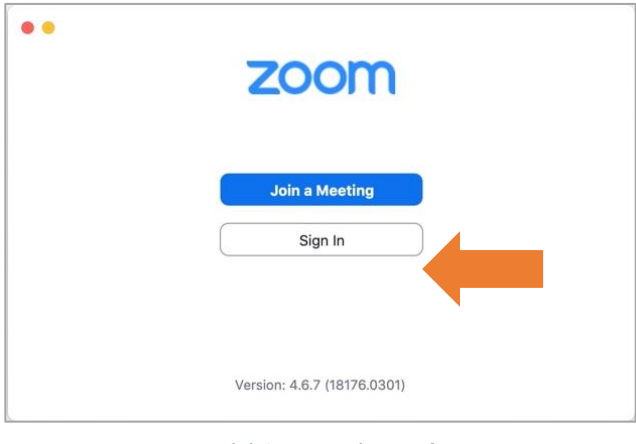

*Ce qui précède apparaîtra en français* 

l'application Zoom] dans la boîte à outils Tech Coaches. Cliquez sur **Sign in [connexion].**

Remarque : Les images de cet outil sont tirées de l'application Zoom pour ordinateur de bureau et peuvent donc être légèrement différentes si vous utilisez l'application mobile pour un téléphone ou une tablette.

**ÉTAPE 2 -** Saisissez les renseignements relatifs à votre compte, votre adresse courriel et votre mot de passe. Cliquez sur **Sign in [connexion].** Si vous n'avez pas de compte, veuillez consulter les étapes décrites dans la note **How to create a Zoom account [comment créer un compte Zoom]** dans la boîte à outils Tech Coaches.

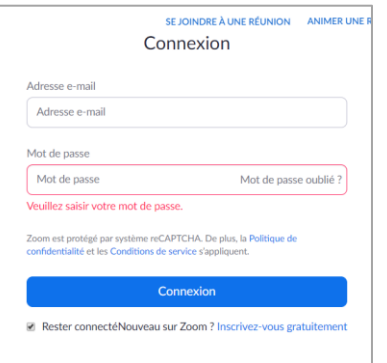

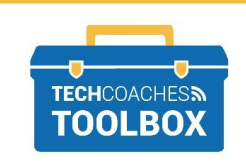

**ÉTAPE 3 -** Une fois connecté, cliquez sur **nouvelle réunion**. Si vous êtes invité à autoriser l'accès à la caméra et au micro de votre appareil, cliquez sur **Allow [autoriser]** ou sur OK.

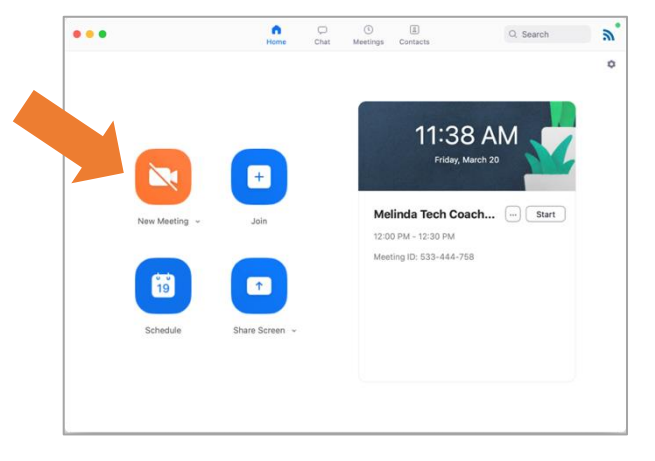

*Ce qui précède apparaîtra en français* 

**ÉTAPE 4 -** Une nouvelle fenêtre s'ouvrira; il s'agit de l'écran de la réunion. Les commandes courantes de la réunion se trouvent dans le bas de la fenêtre. Sur un appareil mobile, certaines d'entre elles peuvent également se trouver dans le coin supérieur.

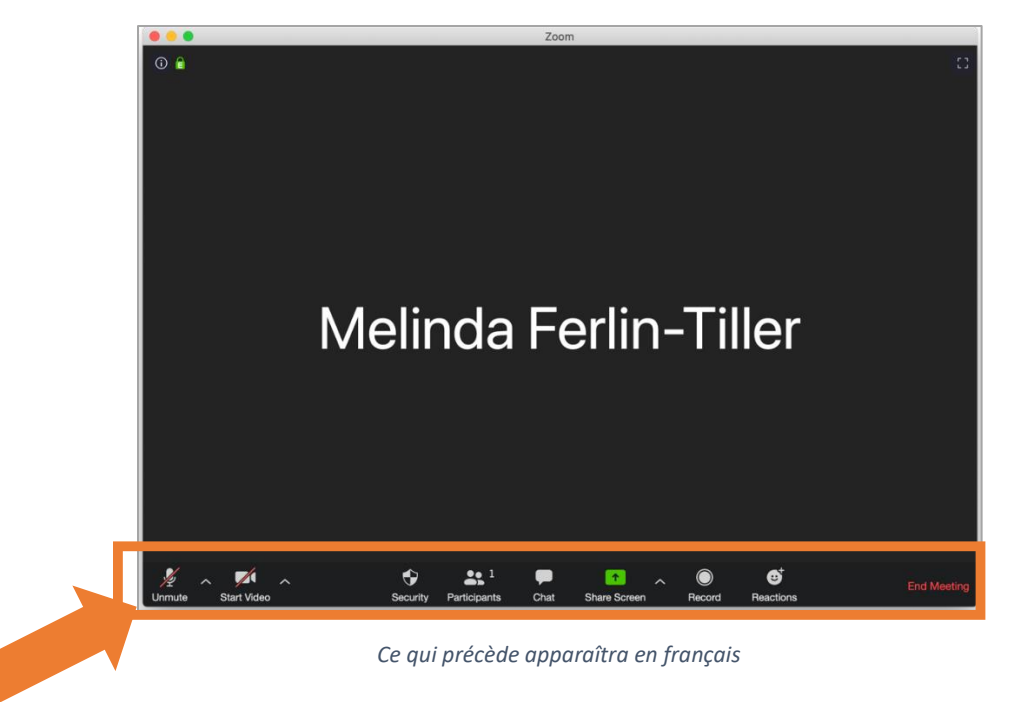

Si une ligne diagonale **rouge** figure sur les symboles du micro et de la caméra, cela signifie que ces fonctions sont désactivées. Pour les activer, cliquez sur le symbole. Pour d'autres réglages de l'une ou l'autre de ces fonctions, sélectionnez la flèche orientée vers le haut qui se trouve à côté.

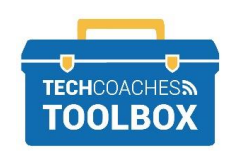

Copyright © 2020 Tech Coaches Inc.

ÉTAPE 5 **-** Pour inviter d'autres personnes à tout moment pendant l'appel, sélectionnez le bouton du **participant**. Une liste des participants s'affichera. Sélectionnez **Invite [inviter]** près du bas de l'écran

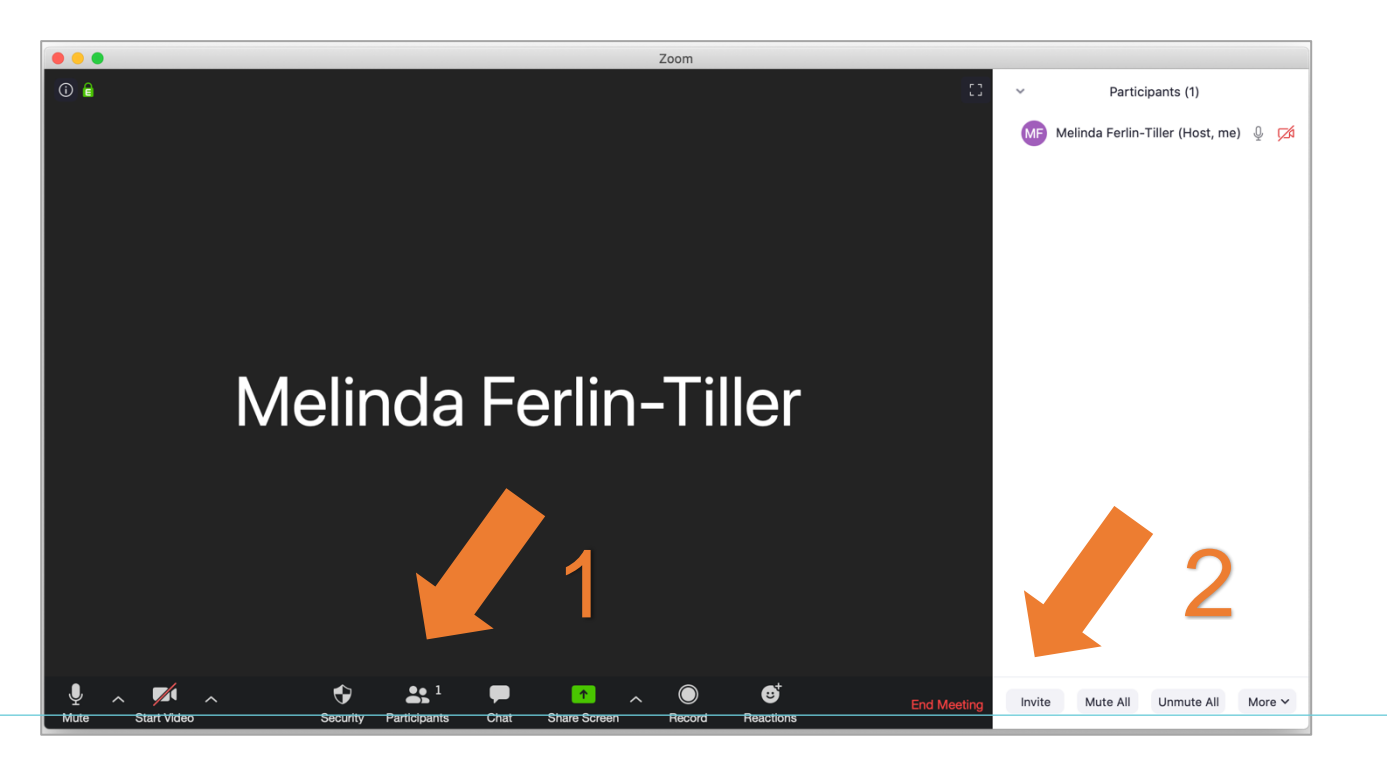

**ÉTAPE 6 -** Une fois que vous avez sélectionné **Inviter**, une nouvelle fenêtre s'affichera, comme ci-dessous.

Sélectionnez le titre ou l'onglet **Email [courriel]** pour envoyer une invitation à partir d'une adresse courriel.

Choisissez **Default Email [courriel par défaut]** si vous n'avez pas de compte Gmail ou Yahoo. Le fait de sélectionner Default Email [courriel par défaut] ouvrira l'application de courriel sur un appareil mobile ou un ordinateur portable, qui peut déjà être connecté à un autre compte de courriel que celui qui est associé à votre application Zoom, mais ce n'est pas un problème. Ce courriel ne sert qu'à envoyer le lien d'accès aux destinataires..

- Choisissez Gmail ou Yahoo Mail si vous avez l'un ou l'autre compte.
- Zoom ouvrira une page Web pour vous permettre de vous connecter à votre adresse courriel si vous n'êtes pas déjà connecté.

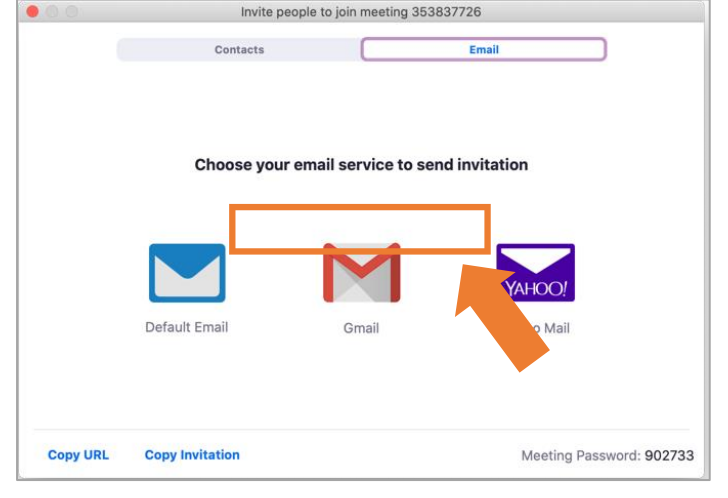

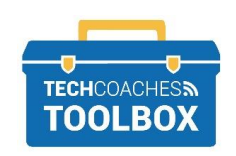

Tools to help boost your digital literacy • [www.techcoaches.ca](http://www.techcoaches.ca/)

Les contacts apparaissent sous l'onglet **Contacts** uniquement s'ils ont été ajoutés, importés à partir d'une adresse courriel, ou contactés avant cet appel par l'intermédiaire de votre compte Zoom. Si le nom figure dans les **Contacts**, sélectionnez-le et cliquez sur **Inviter** près du bouton dans le coin droit.

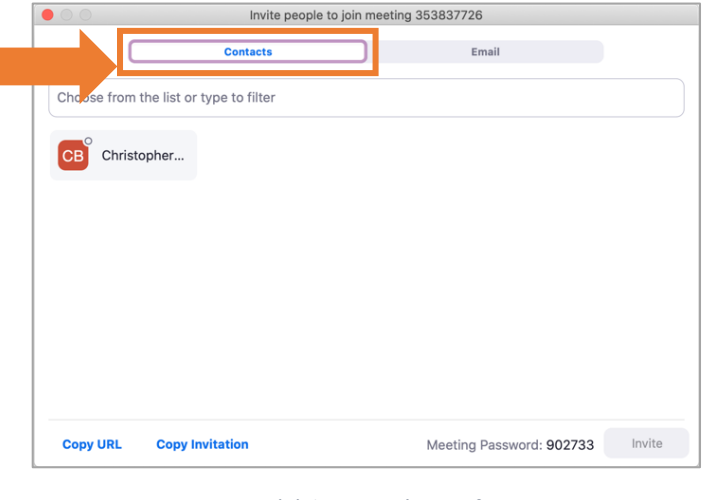

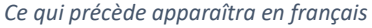

**ÉTAPE 7 -** Une fois que vous serez connecté à votre compte de courriel, un nouveau message sera composé pour vous. Dans le champ **To [à]**, tapez le nom ou les adresses courriel des personnes que vous souhaitez inviter à la réunion. Cliquez sur **Send [envoyer].**

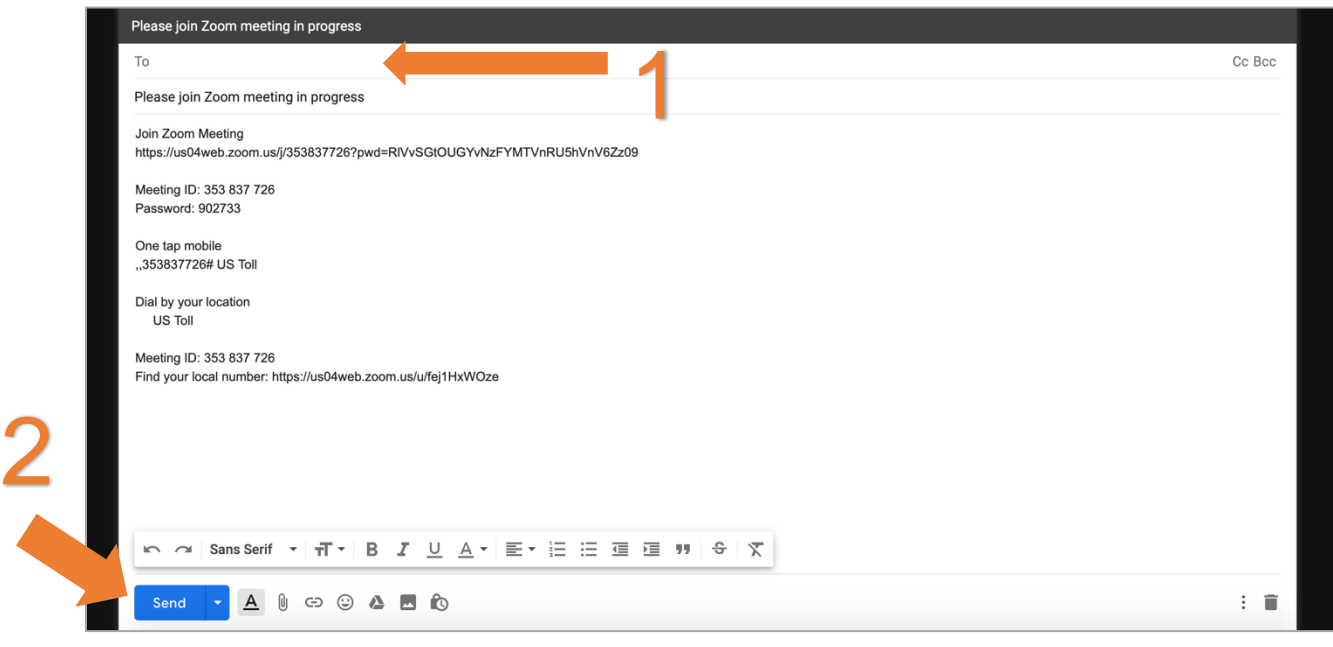

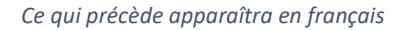

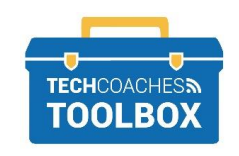

Tools to help boost your digital literacy • [www.techcoaches.ca](http://www.techcoaches.ca/)

Copyright © 2020 Tech Coaches Inc.

**ÉTAPE 8 -** Vous serez automatiquement ramené à la réunion Zoom. Si ce n'est pas le cas, retournez manuellement à l'application Zoom.

Par mesure de sécurité, lorsque les participants se joignent à la réunion, ils vont par défaut dans une salle d'attente. Vous devrez admettre chacun des participants, au fur et à mesure qu'ils arrivent dans la salle d'attente.

Pour voir les participants en attente, sélectionnez le bouton du participant. Sélectionnez **Admit [admettre**] à côté du nom du participant auquel vous souhaitez autoriser l'accès à la réunion.

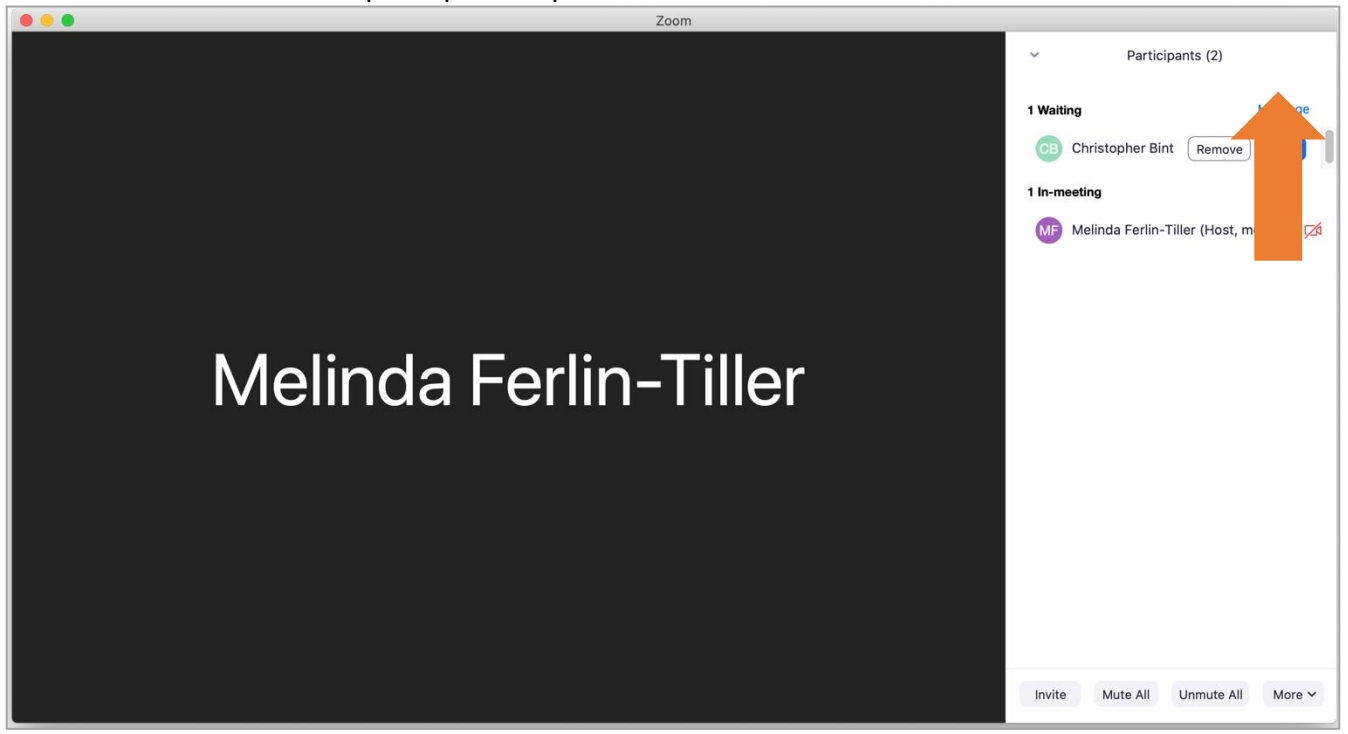

**ÉTAPE 9 -** Pour mettre fin à l'appel, cliquez sur **End meeting [finir la réunion].** Une nouvelle fenêtre s'affichera, cliquez sur **End meeting for all [Mettre fin à la réunion pour tous].**

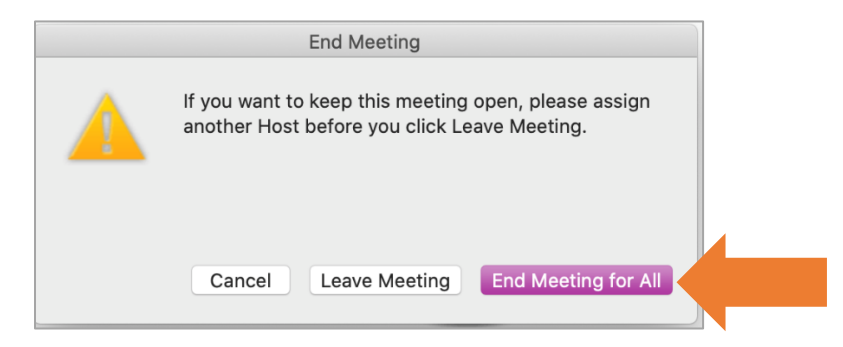

*Ce message s'affichera en français* 

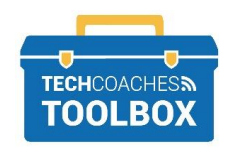

Tools to help boost your digital literacy • [www.techcoaches.ca](http://www.techcoaches.ca/)

Copyright © 2020 Tech Coaches Inc.

## **Conseils pour les réunions :**

Ces symboles ne sont présents qu'une fois la réunion commencée et peuvent vous aider à gérer les participants en les visualisant de différentes manières et en contrôlant leur fonction audio.

En tant qu'animateur, vous pouvez mettre les participants en sourdine à tout moment en sélectionnant le bouton Gérer les participants en bas de l'écran en repérant leurs noms d'écran qui apparaîtront sous forme de liste et en cliquant sur le bouton du micro. Lorsque le bouton du micro apparaît rouge et traversé d'une ligne diagonale, vous avez coupé le son de ce participant.

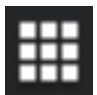

La vue Gallery [galerie] affiche les vidéos de tous les participants de la même façon à l'écran

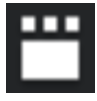

La vue conférencier Speaker view montre la personne qui parle dans un affichage plus grand, qui pourrait changer constamment..

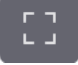

Sur un ordinateur de bureau, passez en mode plein écran. Trouvé près du coin supérieur droit.

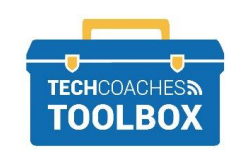